# REUNION DU LUNDI 15/02/2021

# PRODUITS

### ➢**INDESIGN OU ILLUSTRATOR**

### ➢ **MARKETING DIGITAL**

#### ➢ **WORDPRESS**

## **InDesign ou Illustrator :**

Lequel choisir pour vos créations graphiques ?

#### **Qu'est-ce qu'InDesign ?**

- ❑ Ce programme est entièrement conçu pour **le design, de la conception à l'impression**. Il permet de lier plusieurs pages dans un seul fichier.
- ❑ Il lie et complète des travaux effectués à la fois sous Photoshop ou Illustrator, ce qui le rend assez complet.
- **Qu'est-ce qu'Illustrator ?**
- ❑ Ce logiciel assiste la création artistique pour l'illustration et les dessins vectoriels.
- ❑ Il permet de dessiner facilement des logos, de travailler avec des grilles de composition et également d'ajouter du texte. Il ne sera cependant compétent que pour des documents d'une seule page : un flyer éventuellement, mais pas une brochure plus complète et encore moins un magazine.

En se concentrant sur les points forts de chacun, voyons qui gagne le match :

- pour un document de plusieurs pages : **InDesign**
- pour la création d'une illustration : **Illustrator**
- pour dessiner un logo : **Illustrator**
- pour créer une typographie : **Illustrator**
- pour la mise en page d'un document à partager : **InDesign**

### **MARKETING DIGITAL**

- 1. LES RÉSEAUX SOCIAUX · Comprendre l'utilité des réseaux · Définir une stratégie de communication sur les réseaux sociaux. • Optimiser ses actions sur les réseaux. • Trouver le bon moment pour communiquer. • Le « community management » • Optimiser les publications avec HootSuite.
- 2. LES RÉSEAUX HORS FACEBOOK Utiliser Twitter, LinkedIn et Viadeo • Publier sur Instagram et Pinterest • Découvrir et maîtriser l'utilisation des Réseaux Sociaux actuels Facebook, Linkedin, Twitter, Google+, Instagram.) • Construire une présence pour sa marque sur ces réseaux sociaux • Diversifier sa communication en adoptant WhatsApp, Instagram, Snapchat.
- 3. FACEBOOK Le fonctionnement de Facebook L'évolution de son algorithme • Différences entre une page et un groupe. • Créer et personnaliser une page fan Facebook. • Premiers pas dans la création d'une page fan L'administration d'une page fan. • La publication de photos et de statuts. Les statistiques d'une page • Programmer un statut sur Facebook • L'importance des images et des photos • L'importance de la langue et de l'orthographe. • Création d'onglets sur Facebook • Les onglets sur Facebook • Les solutions logicielles gratuites pour les onglets • Faire de la publicité sur Facebook • Animer sa page Facebook avec des concours. • Acquérir des fans et promouvoir sa page

WORDPRESS NORDPRESS se fera avec la certification **TOSA** et plus avec le PCIE

### **CODE ACCÉS CPF OUBLIÉ**

# STAGIAIRES

### **CODE ACCÉS AMELI OUBLIÉ**

#### **CONVERTIR EN PDF**

## **CODE ACCES CPF OUBLIE**

#### **Mon compte est bloqué**

**Vous avez oublié votre mot de passe. Après 3 essais erronés, votre compte est temporairement bloqué pendant 48h. Passé ce délai, votre compte est automatiquement débloqué.**

1. Saisissez à nouveau votre mot de passe

2. Cliquez sur l'œil pour s'assurer de la bonne saisie du mot de passe

3. Si le mot de passe est erroné, cliquez sur [mot de passe oublié](https://www.moncompteformation.gouv.fr/espace-prive/html/#/compte-utilisateur/demande-mot-de-passe) 4. Suivre la procédure suivante : Modifier ou réinitialiser mon mot de passe sur Mon Compte Formation

En cas de demande urgente qui ne peut attendre le délai de 48h, **contactez l'assistance technique au 0970 823 551**, du lundi au vendredi de 9h00 à 17h00 (appel non surtaxé) qui se chargera de réinitialiser votre mot de passe.

### **CODE ACCES AMELI OUBLIE**

#### ➢ **DEMANDEZ UN NOUVEAU CODE VIA VOTRE COMPTE AMELI**

En cas d'oubli ou de perte de votre code personnel, demandez un nouveau code provisoire à partir de la page de connexion du compte ameli.

Celui-ci vous sera envoyé immédiatement par e-mail ou par courrier.

https://assure.ameli.fr/PortailAS/appmanager/PortailAS/assur [e?\\_nfpb=true&\\_pageLabel=as\\_demande\\_code\\_conf\\_page&dema](https://assure.ameli.fr/PortailAS/appmanager/PortailAS/assure?_nfpb=true&_pageLabel=as_demande_code_conf_page&demandCodeConfidentiel) ndCodeConfidentiel

➢ **DEMANDEZ UN NOUVEAU CODE VIA UN APPEL AU 3646**

**Dans les 2 cas il sera demande au stagiaire :**

**Numero de sécurité social**

**Date de naissance**

Eventuellement num IBAN

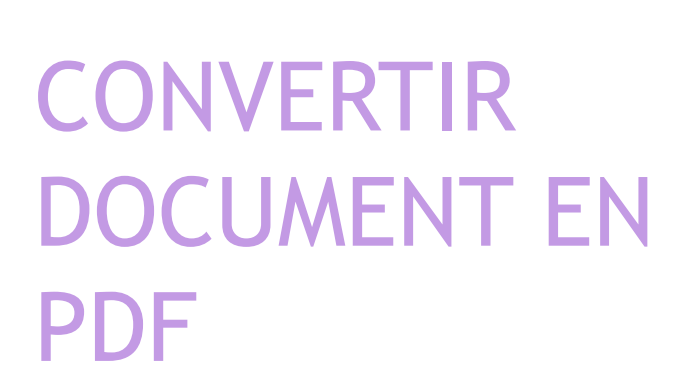

CLIQUE DROIT DE LA SOURIS : « *IMPRIMER* «

SELECTIONNER : *SAUVEGARDER « EN PDF »*

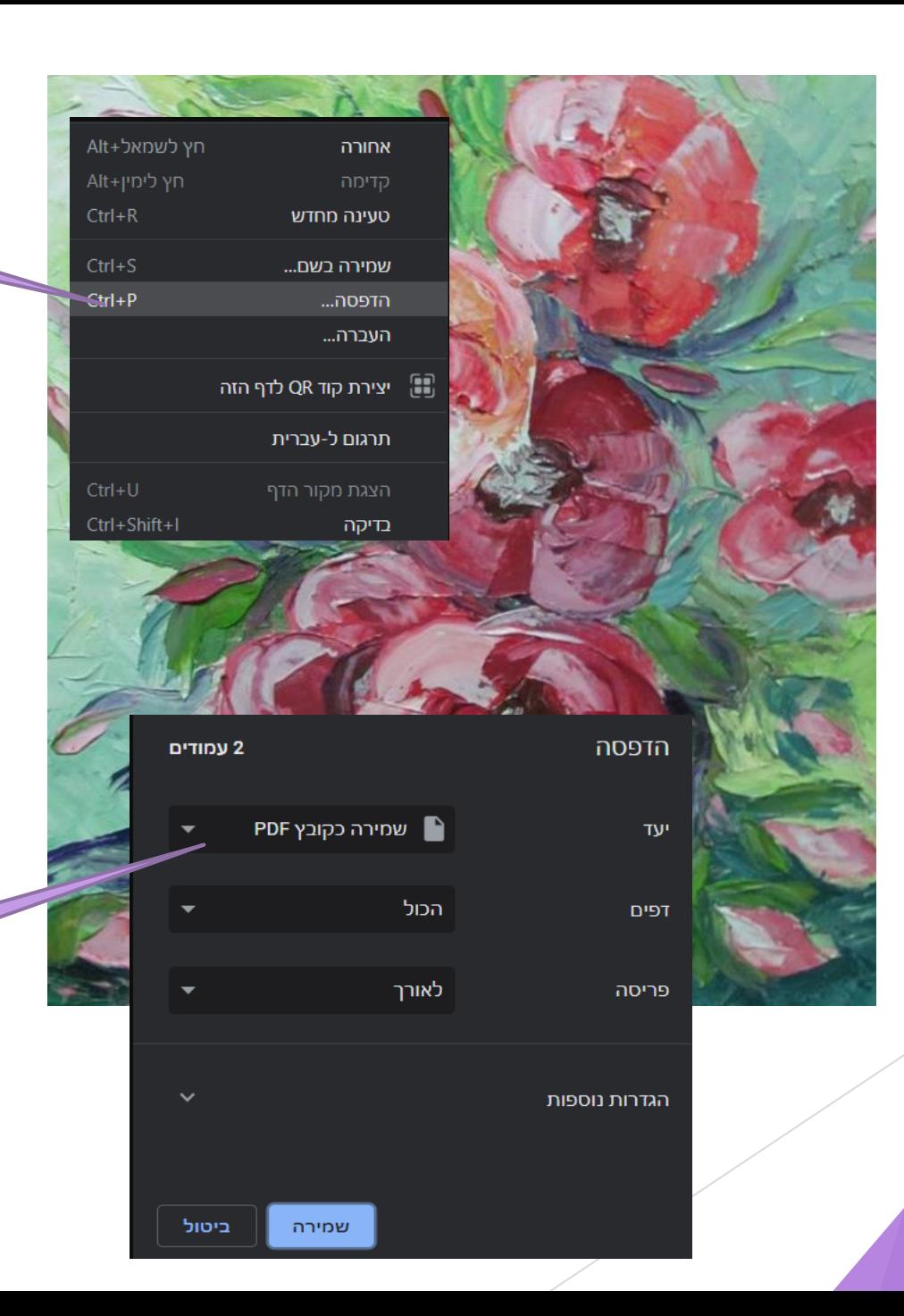